## **Dermicus mobilapp på Android – installation**

**Skapa ett Google konto med hjälp av Google Play på er mobil.** 

Ni skall skapa ett Google-konto per vårdcentral, om ni inte redan har ett sådant. Det skall inte vara ert personliga Google-ID och koordinera gärna med er lokala centeradmin för Dermicus.

- 1. Starta mobilen, och säkerställ att det finns internetuppkoppling.
- 2. Kom åt Dermicus mobilappen genom Google Play genom att välja ett av alternativen nedan:
- a. Sök på "Dermicus" på Google Play. Välj "Dermicus" från listan.
- b. Skanna QR koden för att komma direkt till mobilappen.

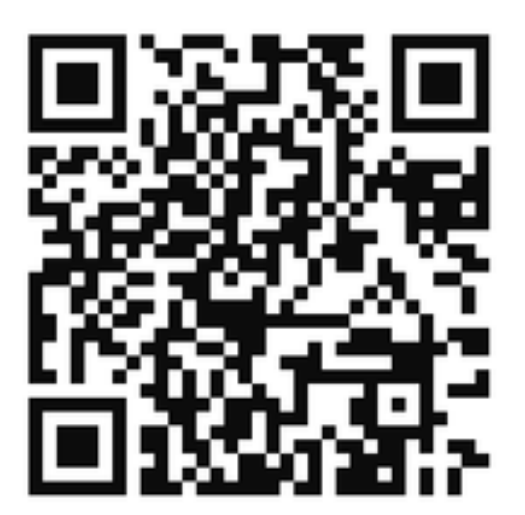

- c. Klicka på länken för att komma fram till nedladdningssidan [Dermicus](https://play.google.com/store/apps/details?id=com.dermicus.production)
- 3. Se bild nedan för Dermicus mobilapp. Klicka på "Installera".
- 4. Gå tillbaka till hemskärmen på mobiltelefon.
- 5. Vänta på att den nya appen (Dermicus) laddas ner och installeras.
- 6. Klicka på Dermicus appen och klicka "OK" för Dermicus begär åtkomst till kamera.
- 7. Installationen är nu klar och du kan börja använda Dermicus appen.
- 8. Första gången man går in i Dermicus appen skall man välja Server välj den som heter EU